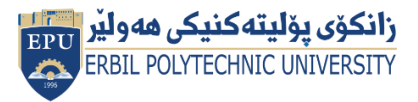

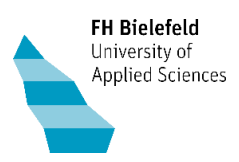

Faculty of Engineering and Mathematics

## **Quick Start Guide LTspice for EPU-Workshop 2021**

Menu with underlying toolbar

# $\mathcal{F}$  LTspice XVII - Potentiometer-Schaltung.asc

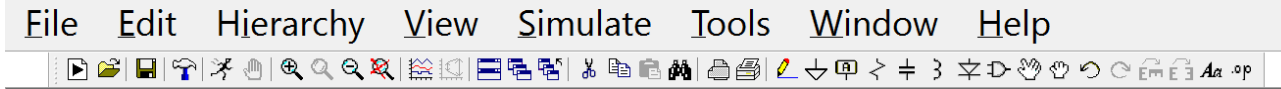

Procedure:

### Before the workshop:

- Download and install LTspice for free
	- o [https://www.analog.com/en/design-center/design-tools-and-calculators/ltspice](https://www.analog.com/en/design-center/design-tools-and-calculators/ltspice-simulator.htm)[simulator.htm](https://www.analog.com/en/design-center/design-tools-and-calculators/ltspice-simulator.htm)
- Create a new folder (for example. \ET\_EPU\_Workshop)
- The circuit to be created (\*.asc) is also stored in this folder

#### During the workshop:

- Start LTspice
	- o File > New schematic or <Ctrl + N>
	- o File save as ... > MyFile.asc (to the ET\_EPU\_Workshop folder)
- Drawing circuit
	- o Electronic components
		- Edit > Component or <F2>
		- For example enter European Resistor -> select, OK and position in circuit (mouse click), exit with <Esc>.
		- As a choice is also possible to use English Resistor
	- o Add more components and connecting lines
		- Edit > Draw Wire or <F3> for connecting wires
		- **Edit > Select Component or Parts from Toolbar**
	- o Important: Also add reference point (Ground, GND)
- Assign values to the components with the right mouse button
	- o Voltage source DC value[V] 5 for 5 V, Series Resistance[Ω] 0, if ideal
		- Advanced for AC voltage (sine, pulse, ...), (none) for DC voltage, DC
	- o Resistor 0.22k or 220 for 220 Ω, etc.)
	- $\circ$  Simulation of the circuit with Simulate > Run afterwards input transient analysis in Stop Time for example. 0.1 s
- After Simulate > Run graphic window appears
	- $\circ$  Signal curves are only visible when the measuring tip (probe) is clicked on the lines or the current clamp is positioned.

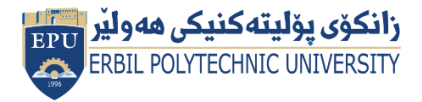

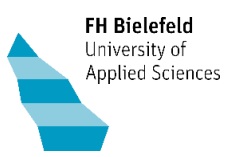

- Measuring tip for voltage signal, potential difference to GND
- **E** Current clamp for current signal (position via component by mouse click)
- o The following files are created in the ET\_EPU\_Workshop folder (to be viewed with editor)
	- \*.raw for drawing
	- \*.log for log file
	- \* \*.net for list with parts, parameters, instructions

--------------------------------------------------------------------------------------------------------------------------------------

## Additional information:

- Set signal points
	- o Edit > Label Net or <F4> Net Name
	- o Enter number or text (signal name)
	- o Position on line
	- $\circ$  Select reference point "ground" = GND (global note 0), has number 0
	- Measurement of a voltage difference (not related to GND, e.g. with Wheatstone bridge)
		- o Set reference value (Mark Reference)
		- o View > Set Probe Reference or right mouse button: Mark Reference on signal line
			- First, however, simulation must be started with Simulate > Run
		- o Reset reference value (Mark Reference) when set to GND again
- Simulate > Edit Simulation Command
	- o Transient: Simulation in time domain